## ATS – Configuring & Using Scheduling Availability

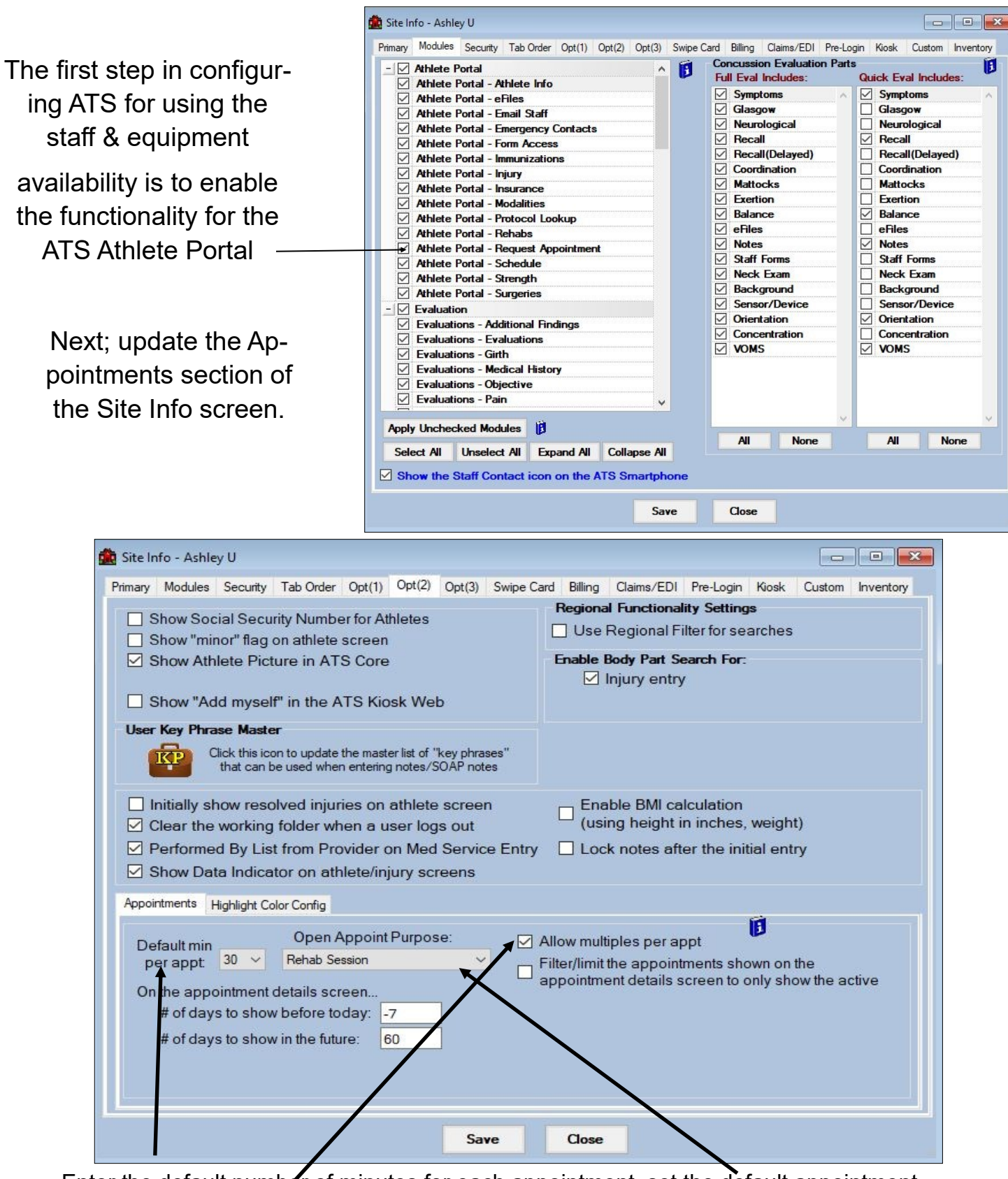

Enter the default number of minutes for each appointment, set the default appointment purpose to use,

And by checking this box allows multiple appointments for a staff member of piece of equipment.

# ATS – Configuring & Using Scheduling Availability

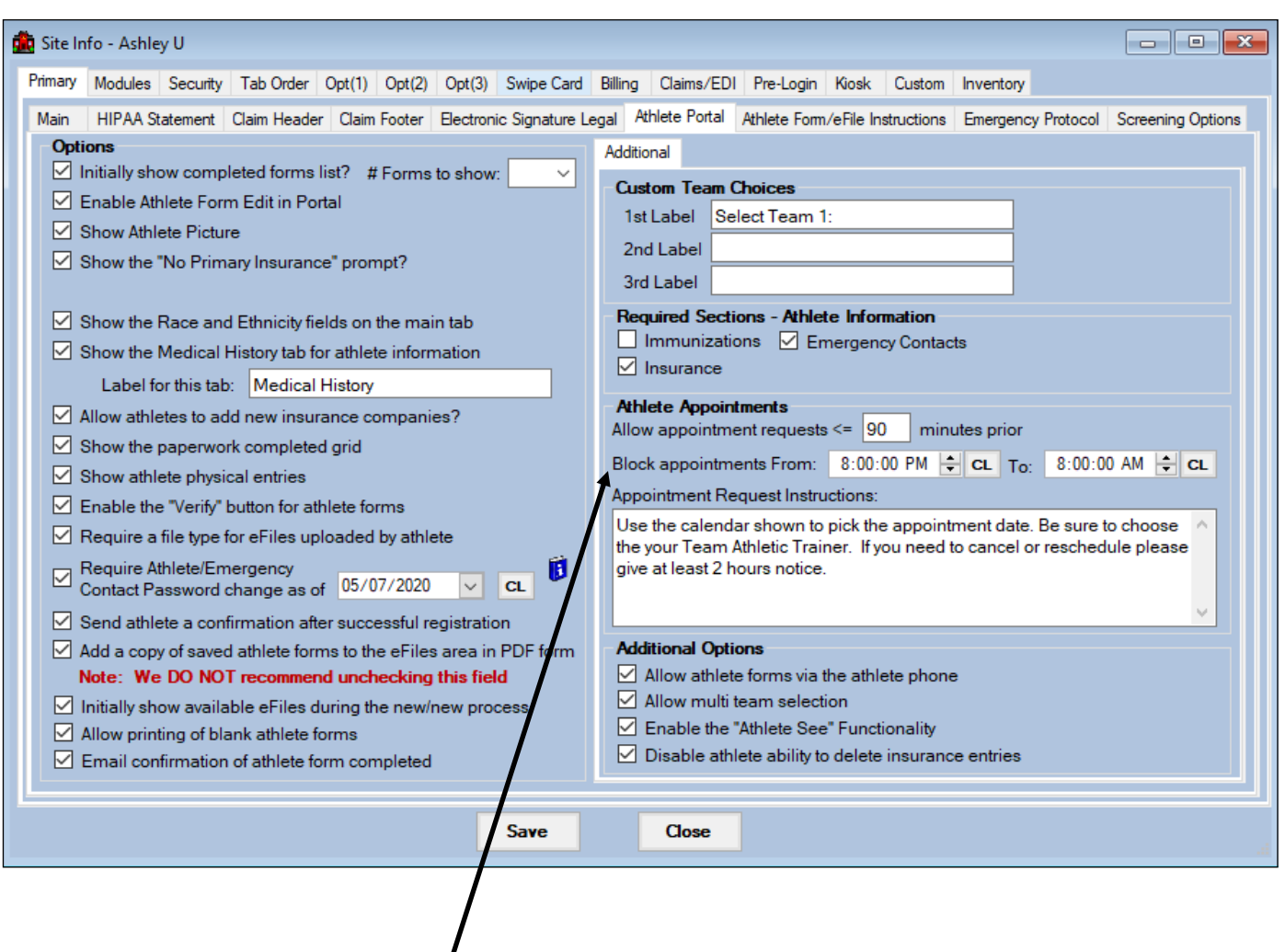

In the Athlete Portal tab of Site Info there is an area labelled Athlete Appointments. This area allows you to set several aspects of the scheduling platform. First you can set how long prior to an appointment an athlete can schedule. You can also block out certain times of the day (or night) that the athletes cannot request/schedule appointments. You can also customize a set of instructions that will appear on the appointment page of the Athlete Portal.

The next step is to go into the user profile of your users that are posting appointments and making sure the Auto-accept Appointments box is checked. This box will automatically assign the athlete to the appointment they sign up for.

This can be found by going to admin—>Users—>Search users—>choose appropriate user from the list. Once the user profile is open click on the email/opt tab. In the appointments section for this tab you will see the auto-accept box.

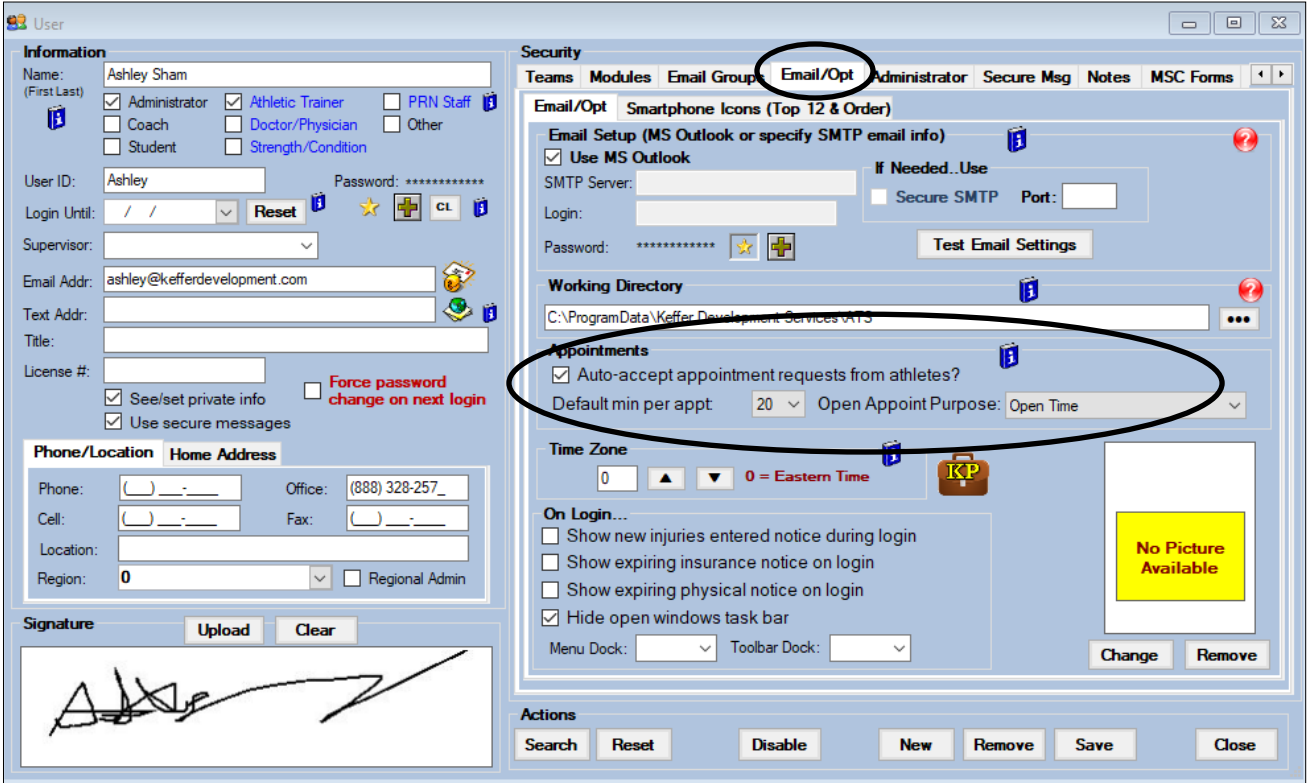

The next step is to make sure your Calendar Year is up to date. Go to Opt(3) tab and set your Calendar year. This area needs to be current for the appointments to be visible to the athletes.

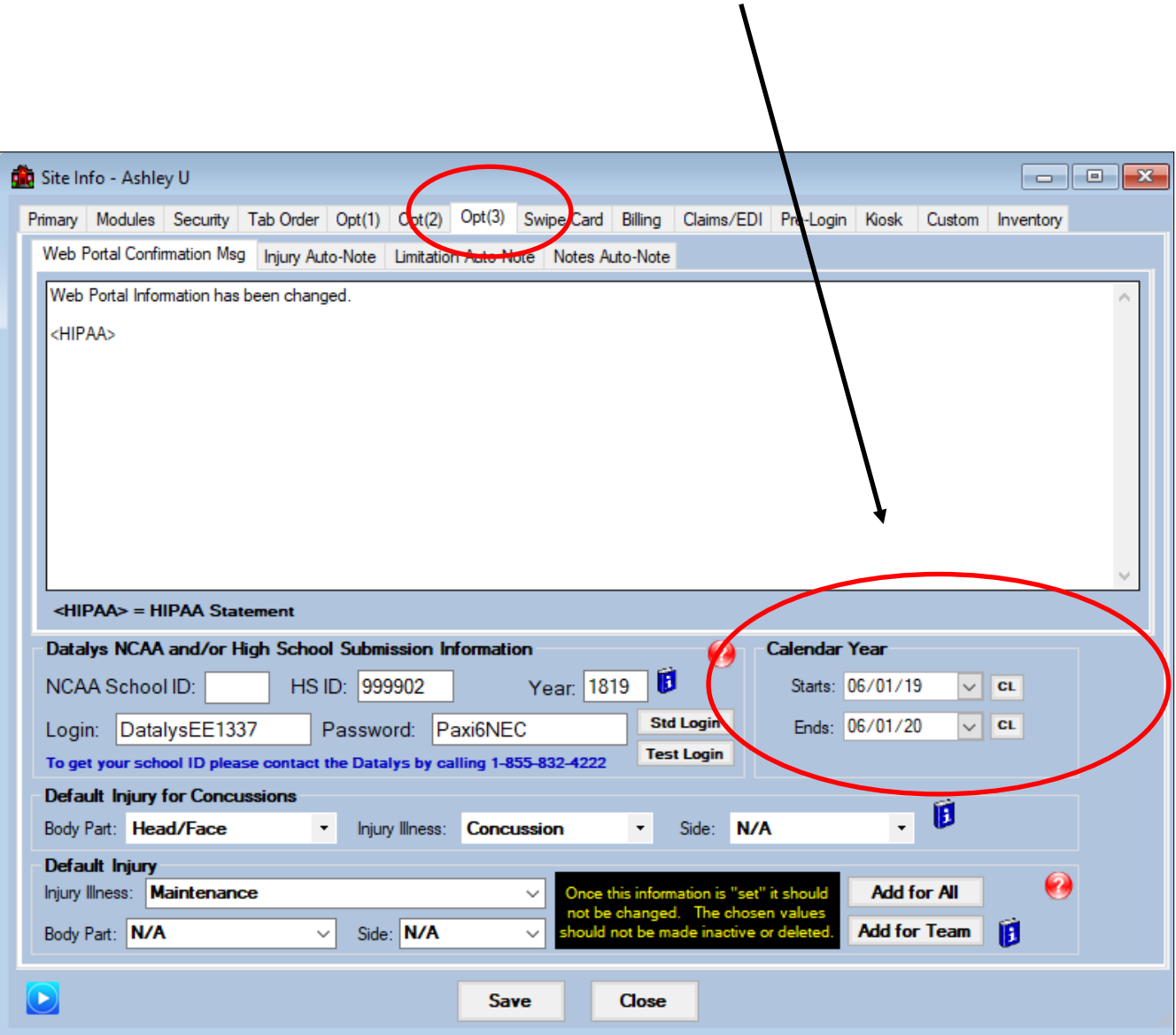

## **To begin scheduling appointments choose the "Staff/Equipment Availability" menu choice...shown below.**

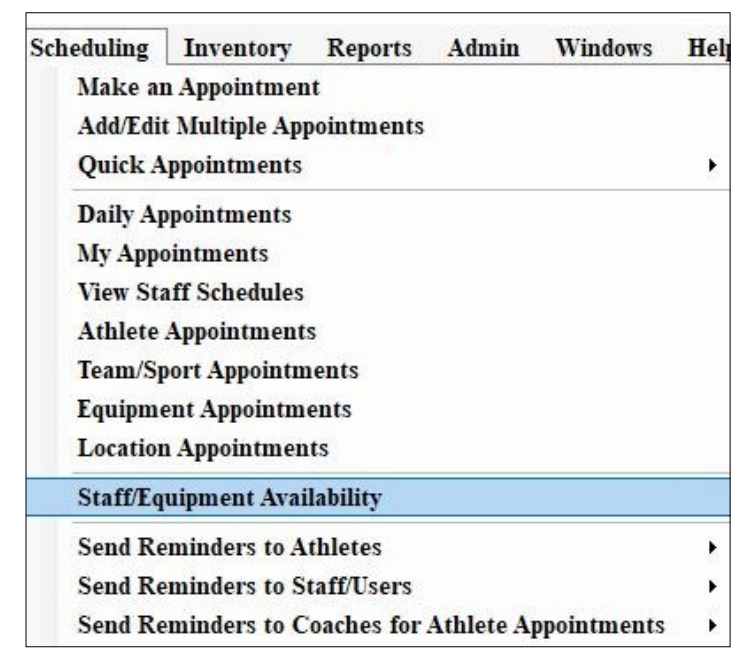

# **Once clicking on this menu choice you will see the screen shown below. More details are shown on the next page.**

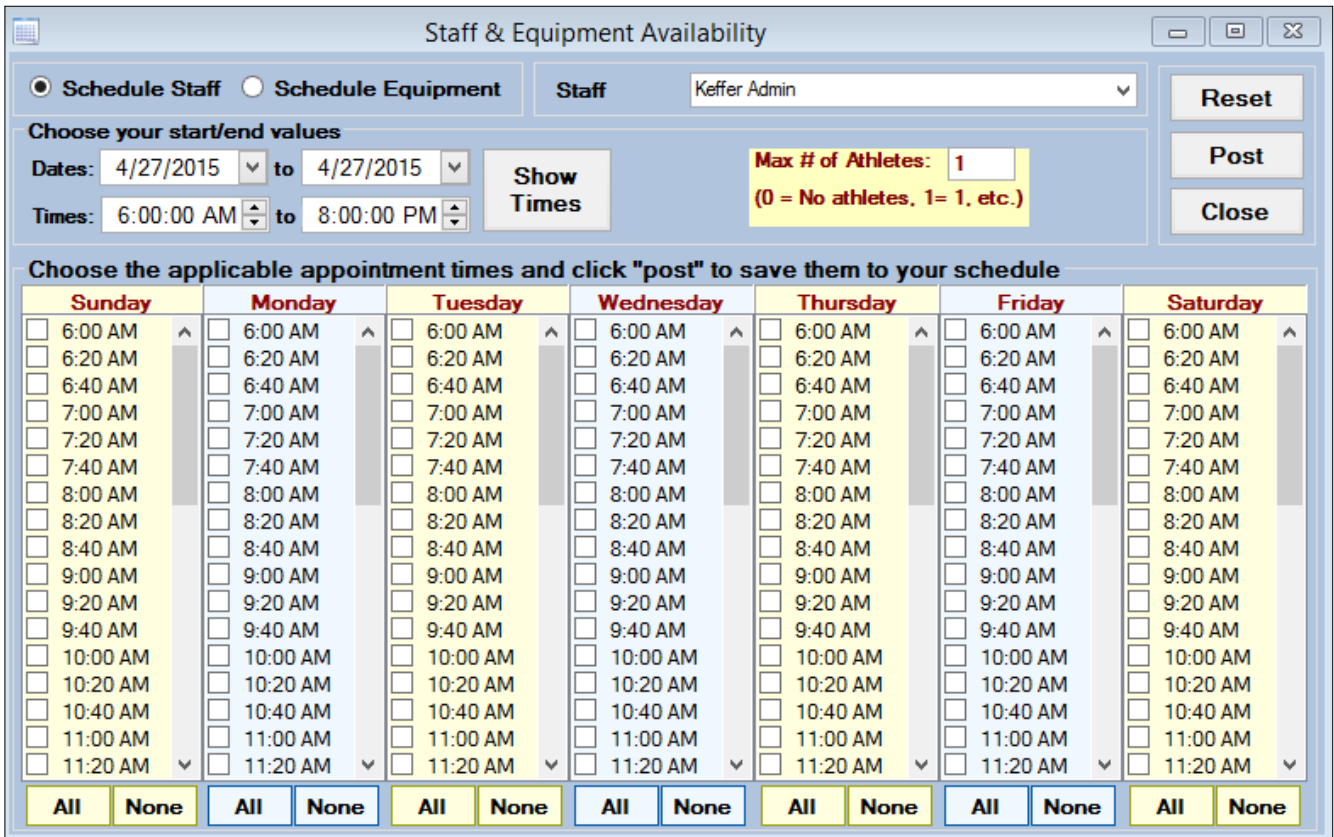

## ATS – Configuring & Using Scheduling Availability

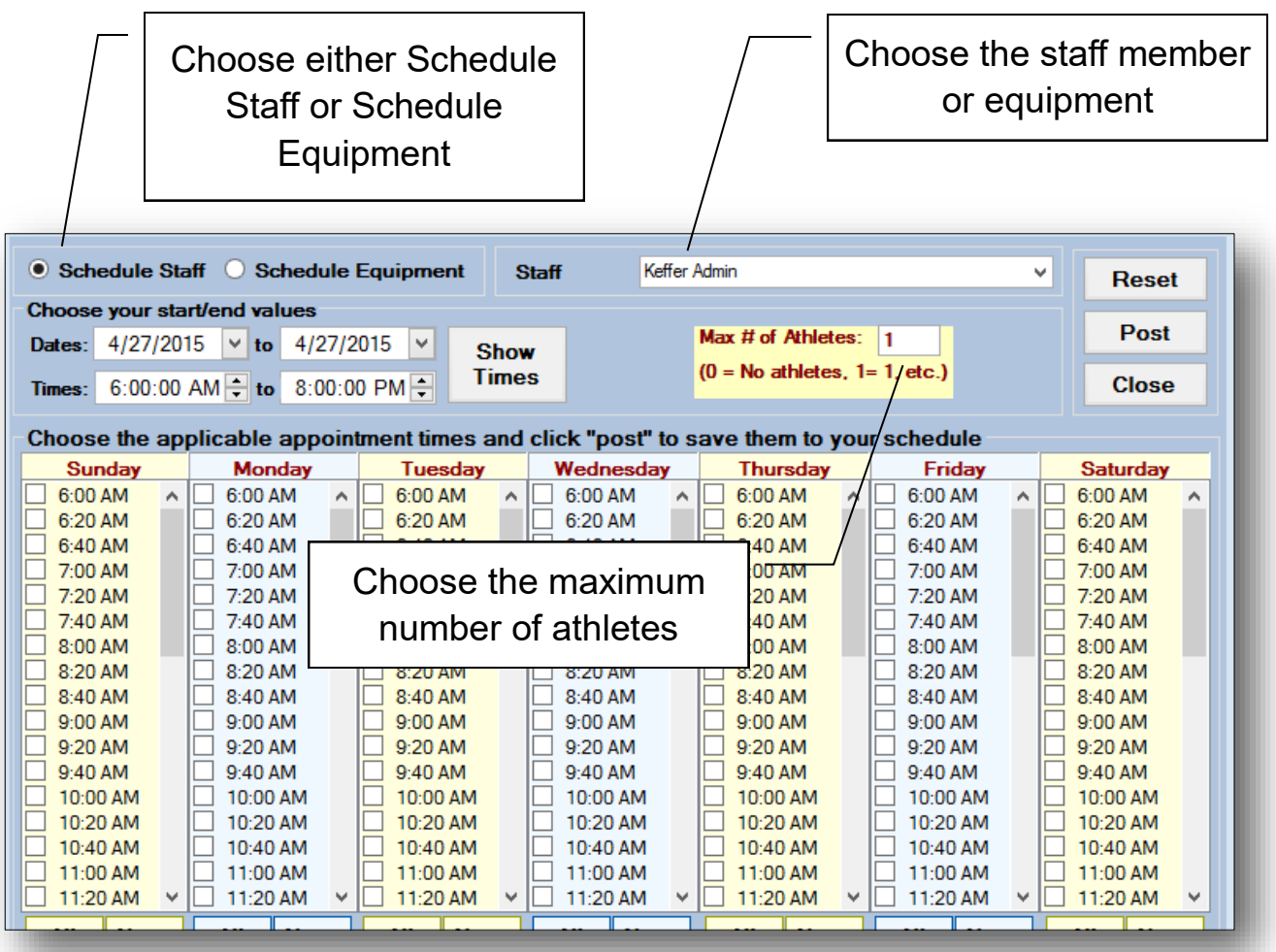

- **Once you have chosen the staff or equipment choose the start & end date, start and end time, and then click the "Show Times" button.**
- **Click on the desired times for each day.**
- **Click the "Post" button to enter the appointments for each day within the date range and the desired times.**
- **If you want to start over; click the "Reset" button.**

**Appointments show on the schedule similar to the one shown to the right.** 

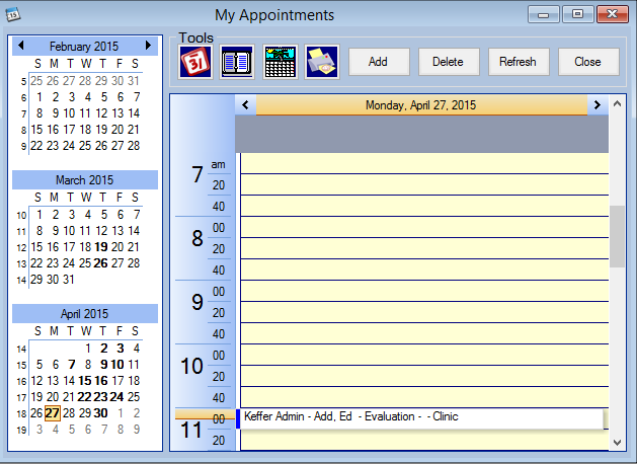

In the **ATS Athlete Portal** athletes click on the icon shown above, and then use the screen shown to the right to request an appointment.

Note: to make a request...

- 1. "Check" the applicable box
- 2. Enter a note if desired
- 3. Click "Send Request"

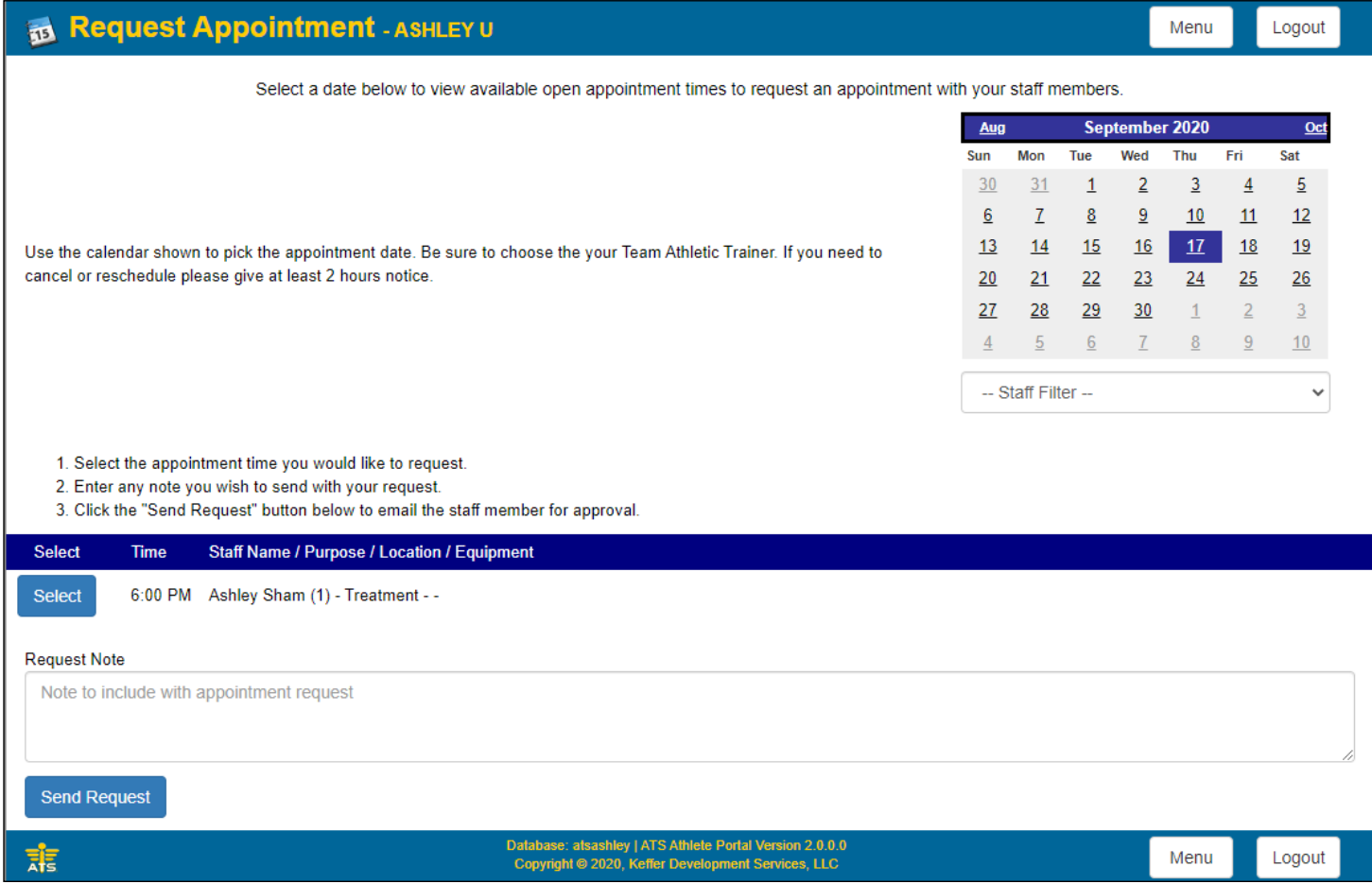

Once the athlete clicks "Send Request" an email is sent to the applicable staff member and a green confirmation message will appear at the top of the screen.

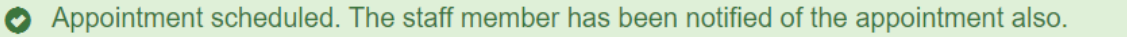

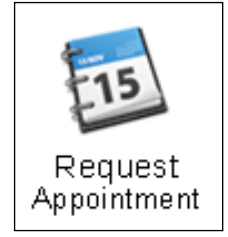

There are several utilities to remove staff/equipment availability, clear out schedules and appointments. These utilities can be found under the scheduling utilities menu.

Go to admin—>Scheduling Utilities—> then make appropriate choice.

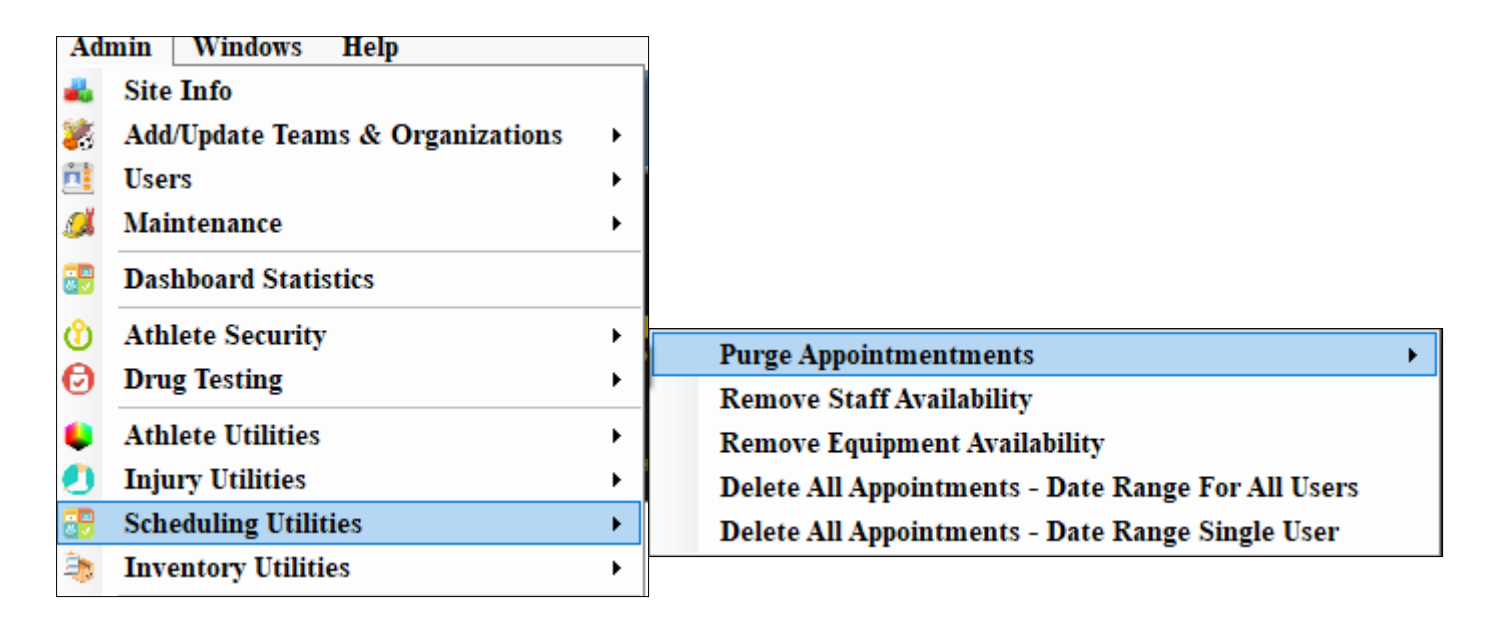

You can purge appointments by date, remove staff availability, remove equipment availability, delete all appointments within a date rage or delete all appointments for a specific user.